# **Hjelp til publisering på klubbens sider**

Husk at nettsidene vår er organisasjonens viktigste kommunikasjonskanal, og en gyllen mulighet for klubber til å dele informasjon, vekke engasjement og vise igjen.

Lykke til med arbeidet!

Veilederen inneholder:

Komme i gang og logge på Navigasjon Endre /redigere i tekst Legge til lenker Laste opp et bilde eller dokument (mediarkivet) Koble et bilde eller fil til en tekst

Dette er en forenklet veileder for klubbenes nettansvarlige. Den forklarer hvordan du teknisk legger ut tekst, bilder, bildearkiv og lenking. Meir utfyllende informasjon om hvordan man legger ut eller redigerer innhald på sidene finner du i veilederen «Hvordan lage gode nettsider med Umbraco 7». For en fullstendig oversikt over alt du kan gjøre i Umbraco anbefaler vi den engelske veilederen («Editor's Manual»).

### **1. Komme i gang og logge på**

Du logger deg inn via [http://intranett.soroptimistnorway.no/umbraco/.](http://intranett.soroptimistnorway.no/umbraco/)

Påloggingssiden ser slik ut:

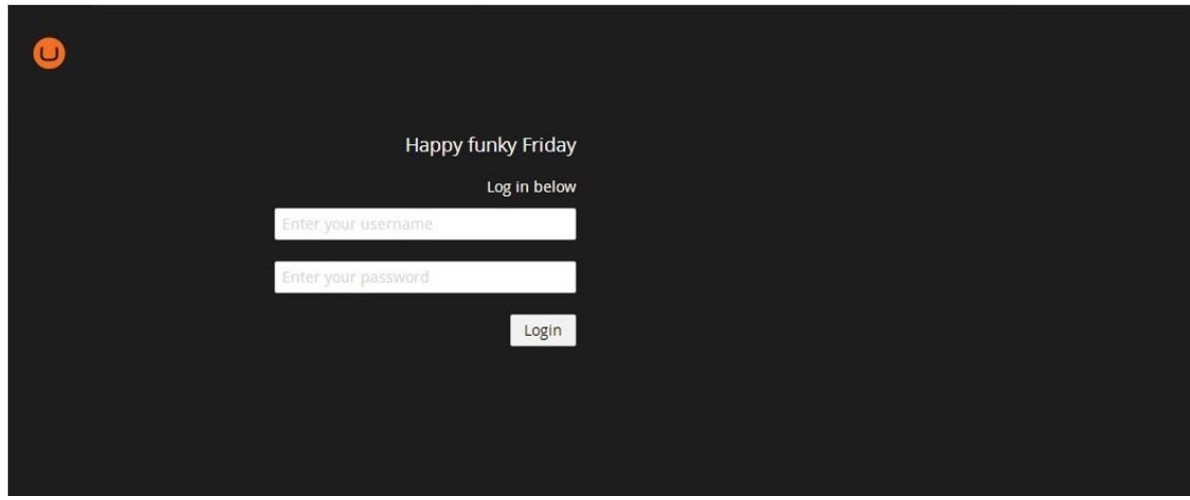

Alle klubbene har eget brukernavn og passord. Disse er sendt til klubbpresident 1.oktober. Har du problemer med påloggingen, kontakt nettredaksjonen på webmaster*@*[soroptimistnorway.no](mailto:webmaster@soroptimistnorway.no)

For å logge ut:

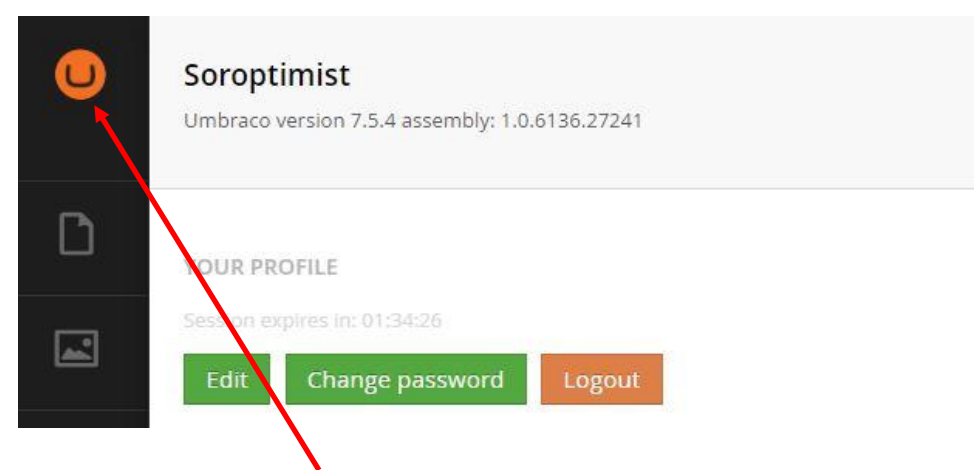

Trykk først på Umbraco-symbolet, og velg deretter «Logout» i menyen du får opp.

# **2. Navigasjon**

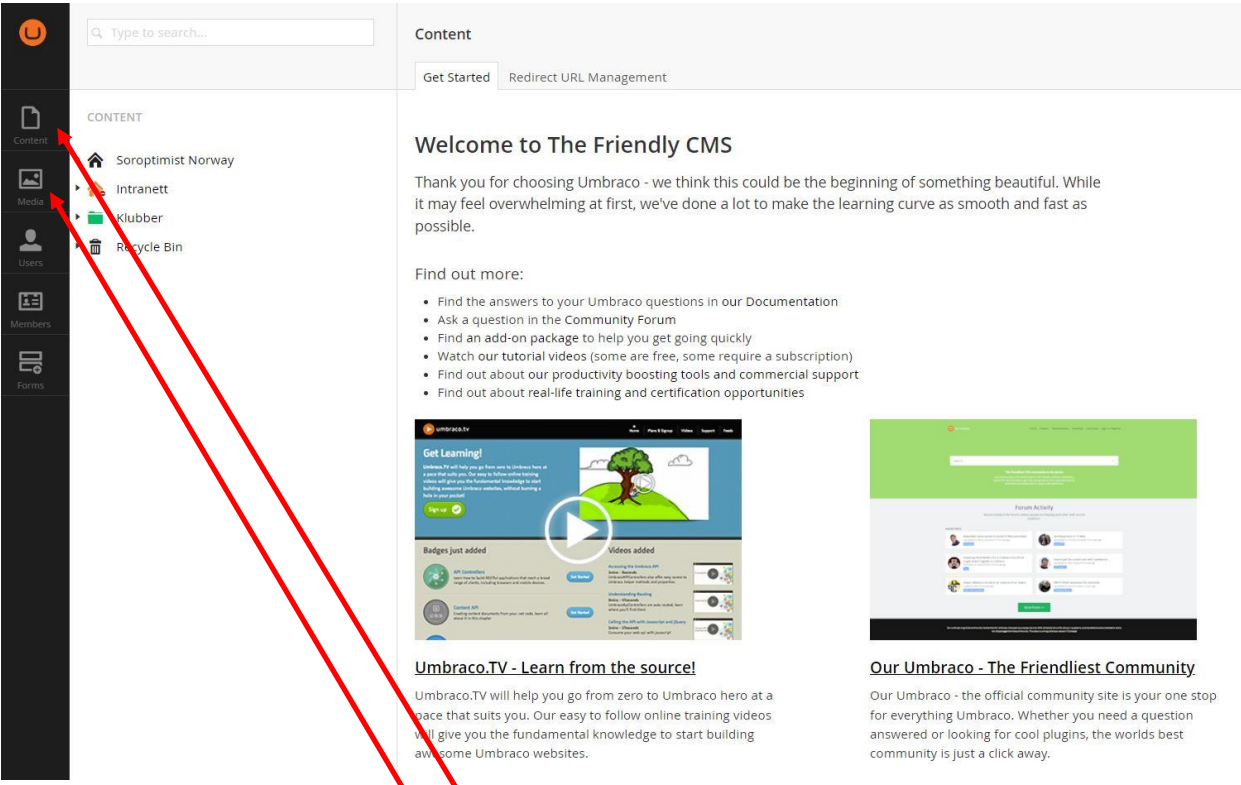

Når du har logget deg inn, kommer du til dette bildet:

I menyen helt til venstre vises «Content» - som du bruker når du skal lage en ny side/artikkel eller redigere en eksisterende. «Media» er hvor du laster opp bilder, pdf-er og andre filer.

Det er viktig at bilder og vedlegg lastes opp til riktig mappe.

Man kan ved innlogging i Umbraco få spørsmål fra nettleser om man vil skru på automatisk oversetting. Dette bør man svare nei til, siden det kan gi problemer med at ord feilaktig oversettes når du skriver dem inn i content eller ved lagring/publisering.

Trykk på nedtrekkspilen foran «Klubber» for å få opplisten over klubbnavn. Hvis du så trykker på pilen foran din klubb får du opp denne menyen (her med Arendal-Grimstad som eksempel):

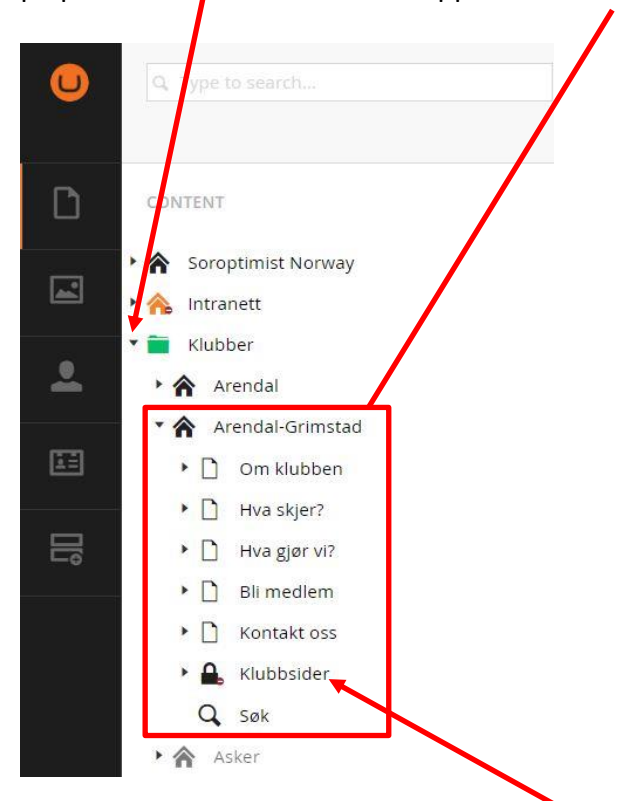

Dette er for klubbsider på den åpne delen av nettstedet. For klubbsider på medlemsområdet (som er passordbeskyttet) velger du «Klubbsider» med hengelåssymbolet.

Menyene som kommer fram, er den samme som vises i den gule linjen øverst på klubbsiden. Teksten på «førstesiden» i Content er den du finner igjen her.

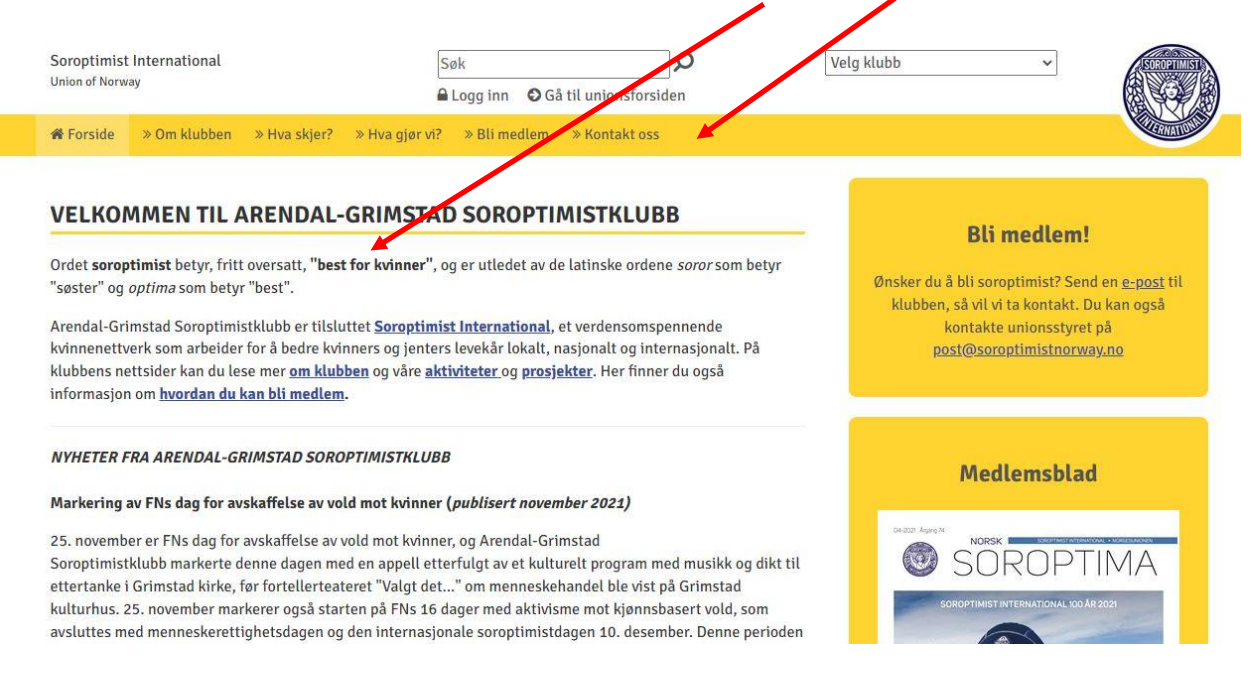

Merk at menyene ikke skal endres på, og at «Bli medlem» og «Medlemsblad» ligger fast.

# **3. Endre /redigere i tekst**

For å endre eller legge til tekst i en sak som allerede er publisert, leter du deg først fram til saken under «Content».

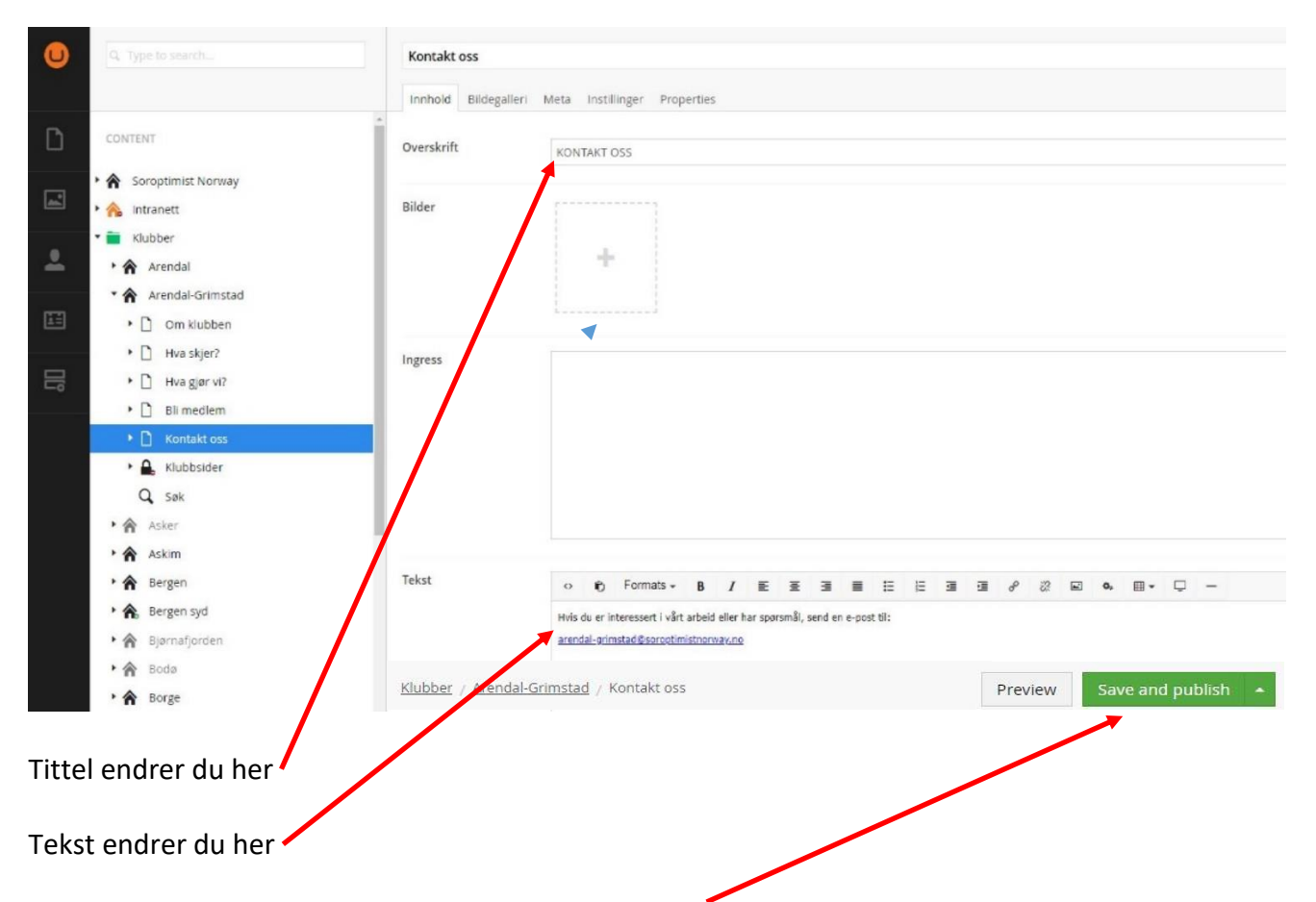

Etter at du har gjort endringer, trykker du «Save and publish». Ønsker du å se hvordan endringen blir før du publiserer bruker du «Preview».

#### **4. Opprette ny underside/artikkel**

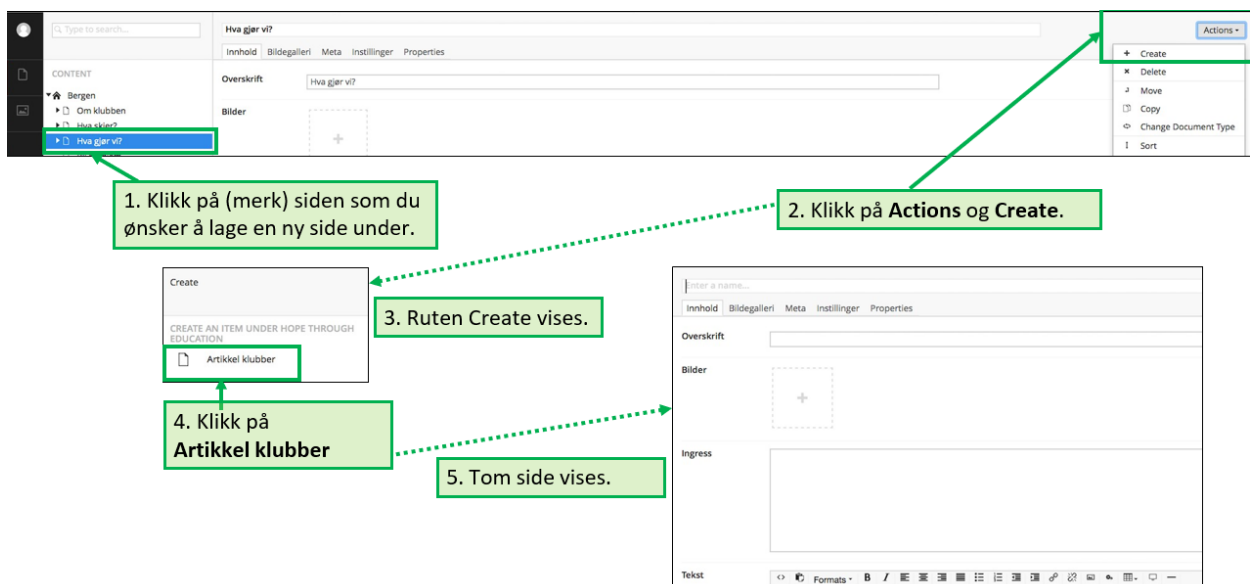

Du kan også trykke på de tre prikkene til høyre for navnet på siden du vil lage en ny side under, og så velge «Artikkel klubber».

#### **5. Legge til lenker**

For å lenke i løpende tekst markerer du teksten som skal være «klikkbar». Trykk så på lenke-symbolet

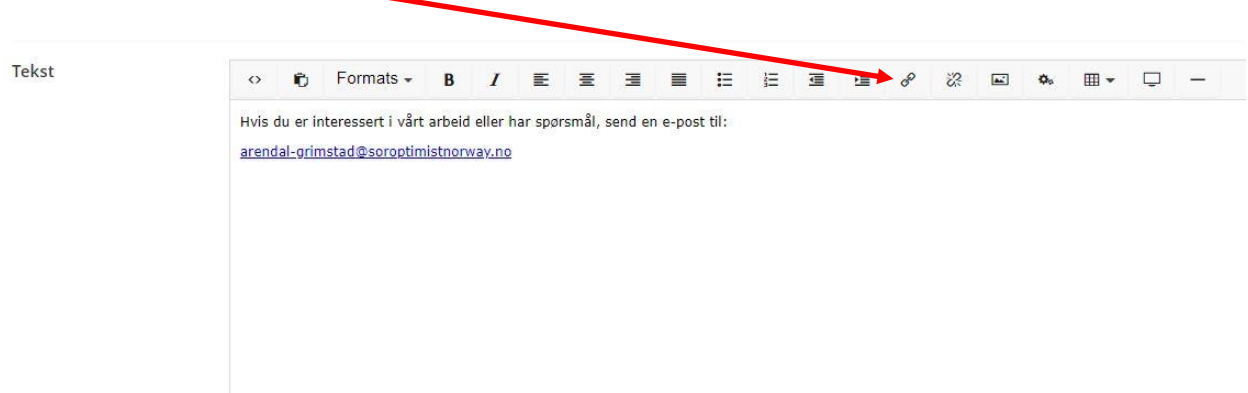

Du får da opp denne menyen på høyre del av siden:

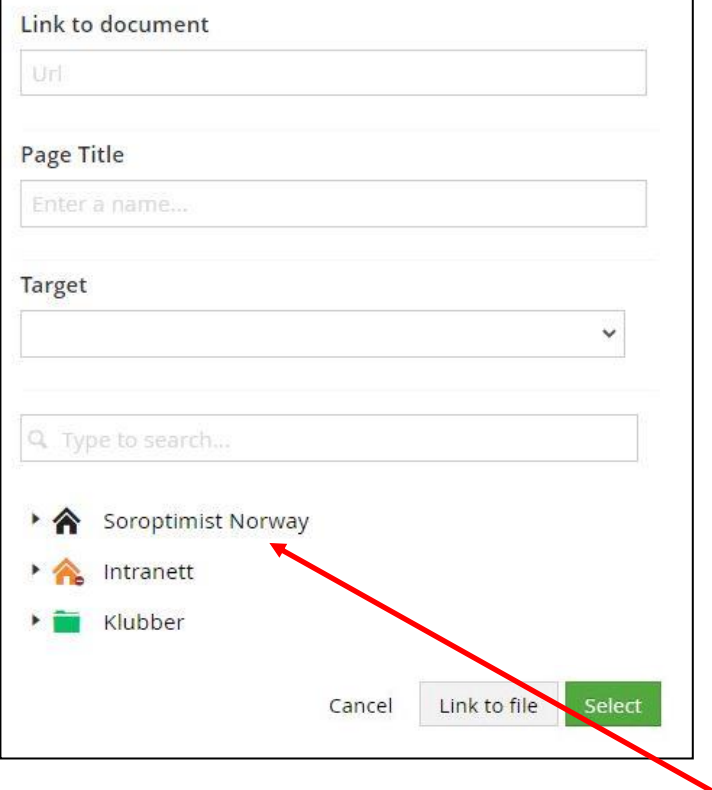

Du kan lenke til andre nettsider på to måter:

- Til eksterne sider (sider utenfor soroptimistnorway.no), lim inn url (nettadressen) i «Link to document».
- Til andre sider på soroptimistnorway.no, velg riktig side ved hjelp av nedtrekksmenyen.

For å opprette lenken trykker du på Select.

Hvis du vil at siden skal åpnes i et nytt vindu velger du «Open in new window/tab» i boksen Target. Lar du boksen stå tom vil siden automatisk åpnes i eksisterende vindu.

# **6. Laste opp et bilde (mediarkivet)**

Alle bilder og andre filer må være lastet opp i media-arkivet før de kan kobles til sider/tekster.

Dette gjør du ved å gå til Media-fanen, og velge riktig undermeny. Gode undermenyer gjør det enklere å finne igjen bilder senere).

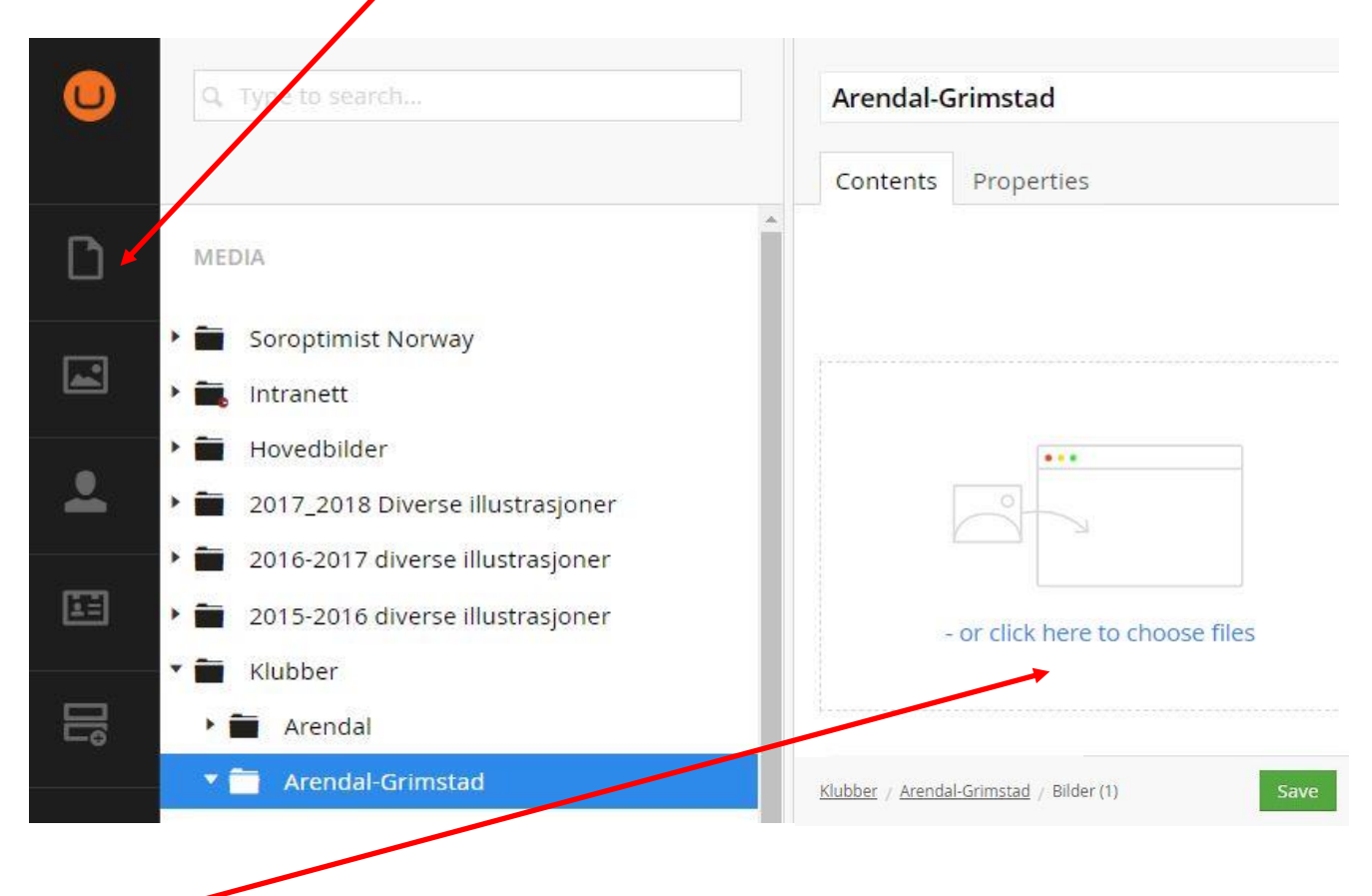

Trykk så her, og velg bilde eller fil fra din maskin. Trykk så «Save» for å lagre.

# **7. Koble et bilde eller fil til en tekst**

Når du har fått bildet eller filen inn i media-arkivet kan du knytte den til en sak/tekst. Gå først til Content-fanen, og velg saken du vil koble bildet til.

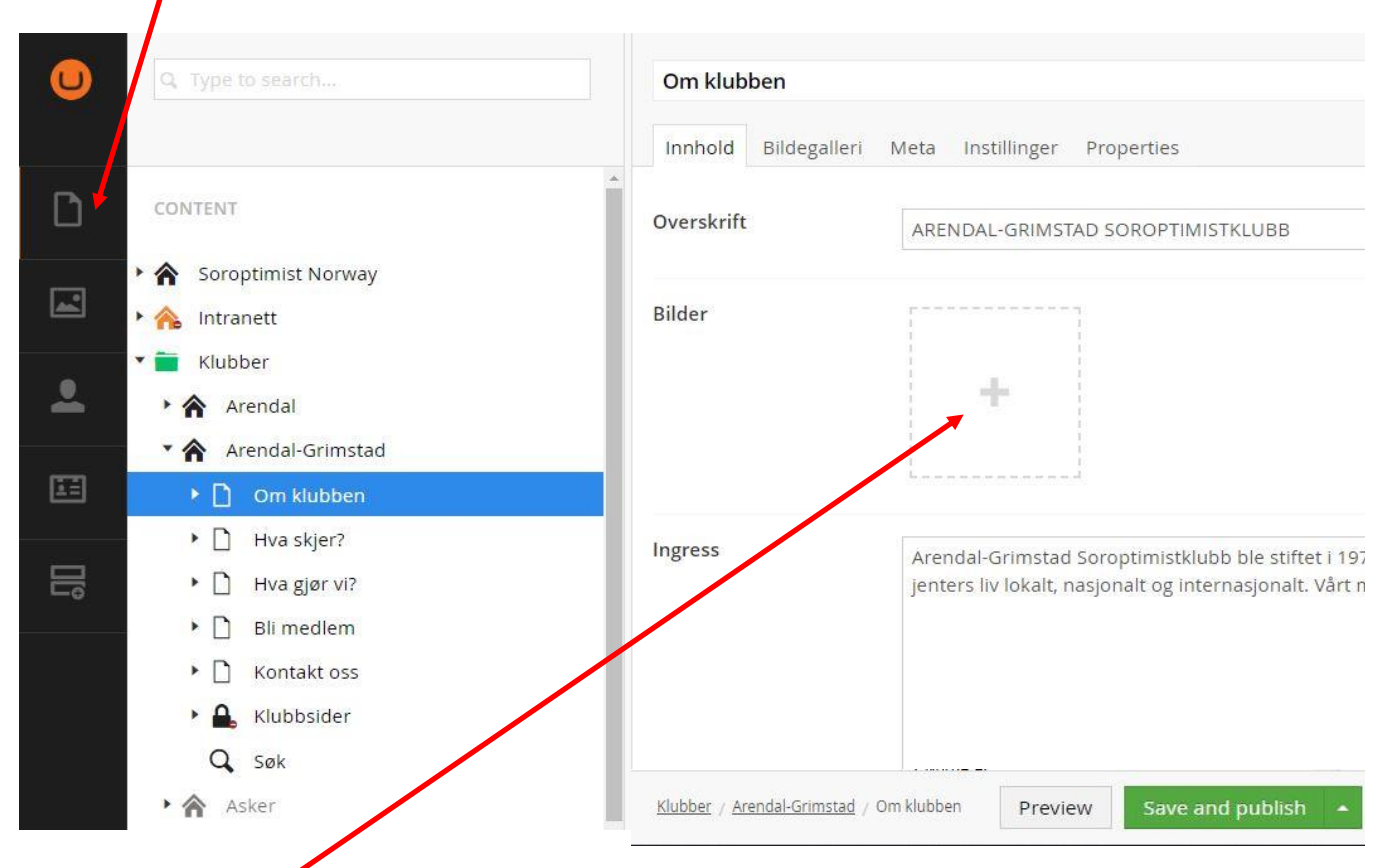

Trykk på pluss-tegnet og velg bildet du vil ha. Husk å trykk «Save and publish» for å publisere siden med bildet.